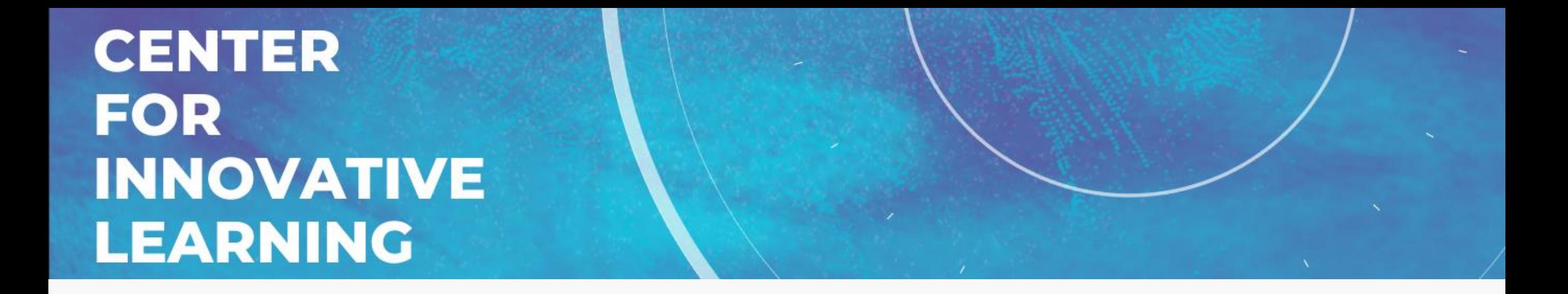

#### **Quickly TidyUP your Canvas courses**

**■ TidyUP ※※ CANVAS** 

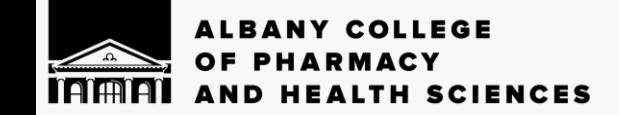

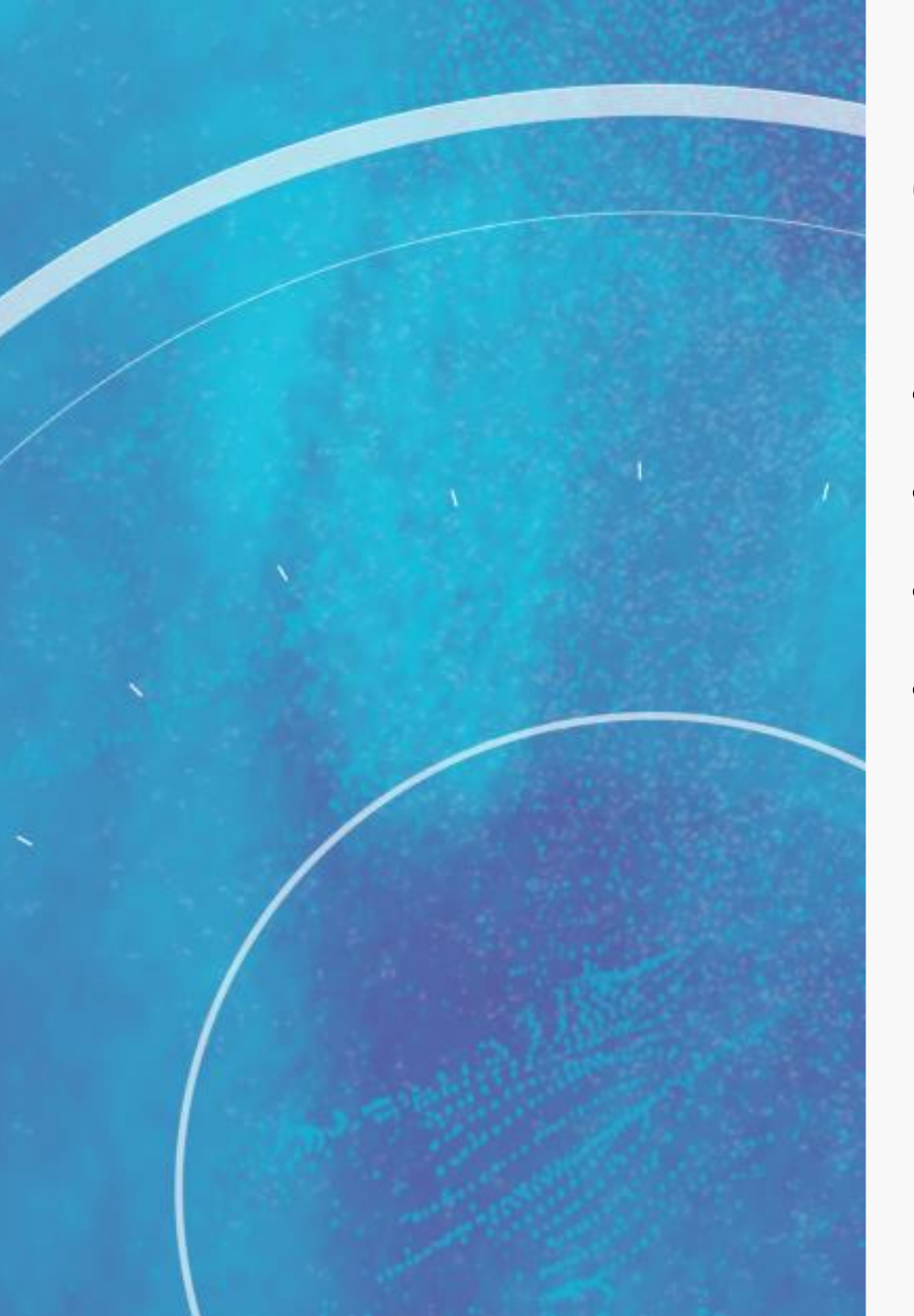

# **Overview**

- Overview of Features
- Install TidyUP
- Start a TidyUP scan
- Understand and use the report

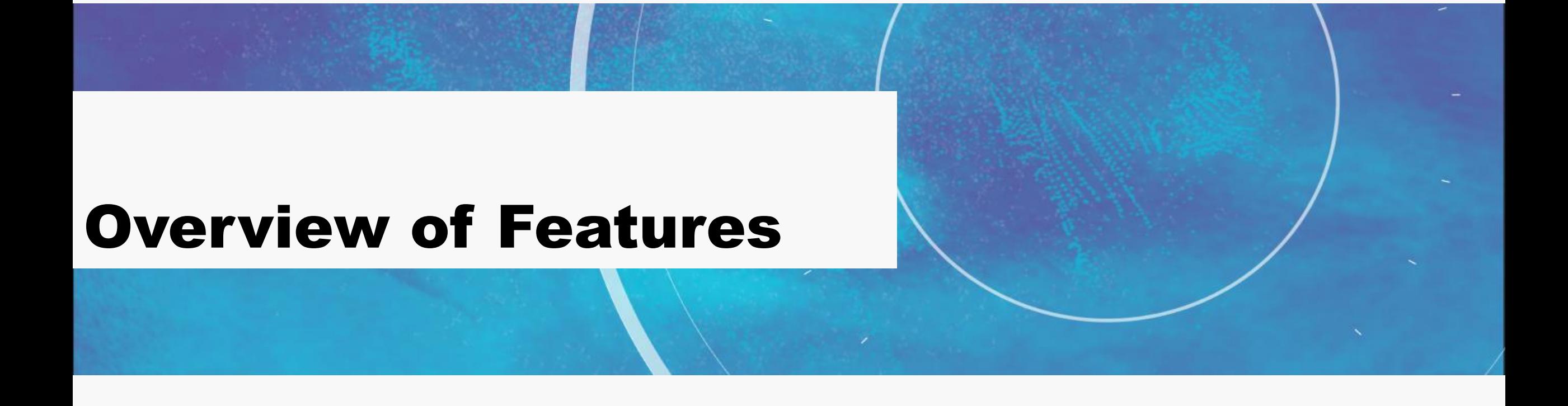

#### What is TidyUP

- Identify and delete all files that are not being used.
- See what files are being used and where they are being used.
- Find empty folders and delete them.
- View a list of all your Canvas pages, assignments, quizzes or discussions with information about each page and the ability to delete multiple pages at once.

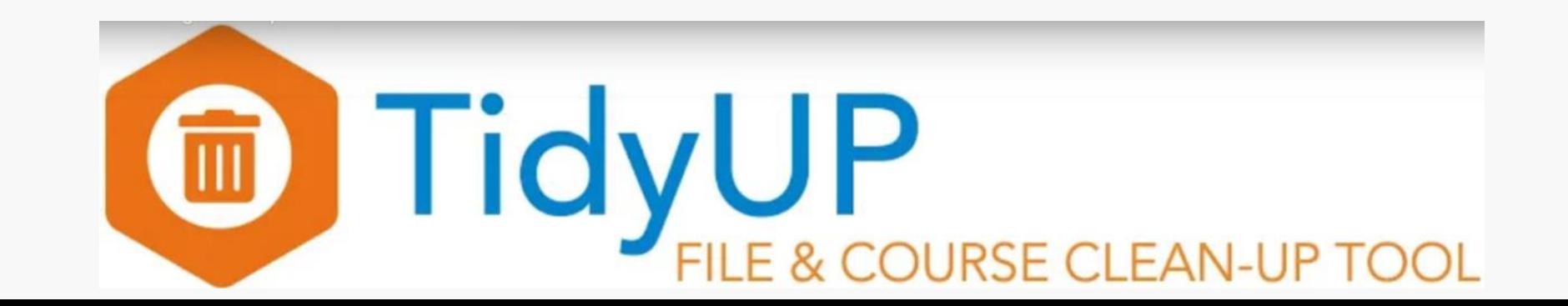

## TidyUP and Files

- View file size and last updated
- View where individual files are being used in a course.
- Filter by type of file (video files, images, presentations) and whether a file is in use or not.
- Preview images and other file information such as whether the file is locked or hidden.
- Select and delete individual files or any group of filtered files.

## TidyUP and Folders

- View all empty folders and delete them one at a time or all at once.
- View information about how many files and subfolders each contains and the parent folder.

## TidyUP and Content

- View all pages, assignments, quizzes, and discussions with information about location, published or not, does it have content, and the date it was last updated.
- Filter by type of content, sort columns, or search by phrase
- Delete content items one at a time or all at once.

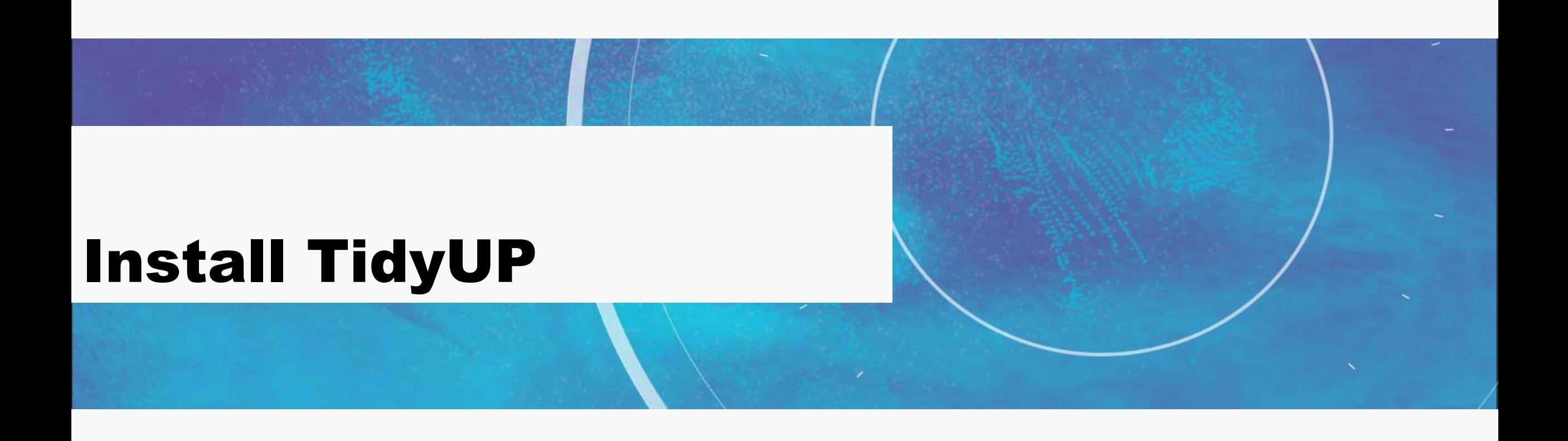

# **Installing TidyUP**

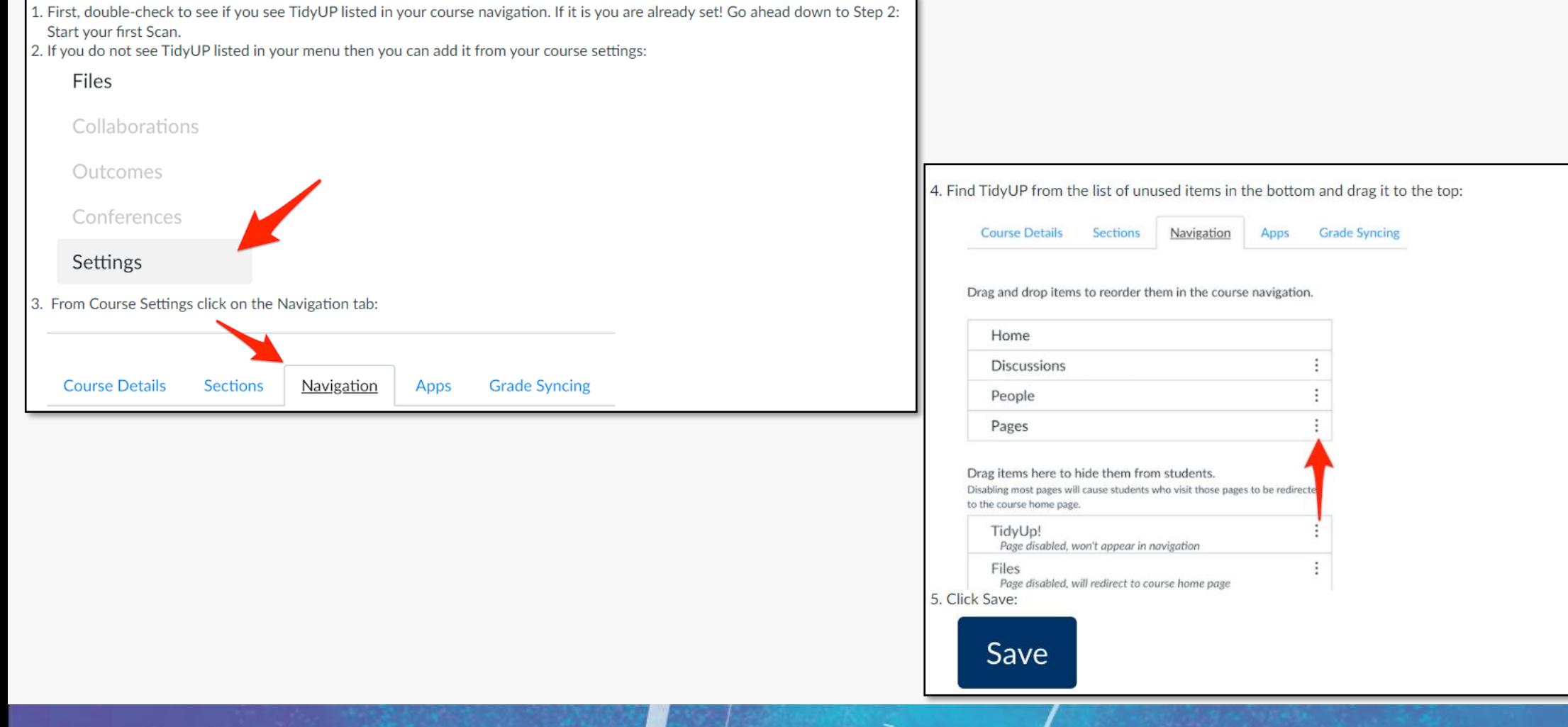

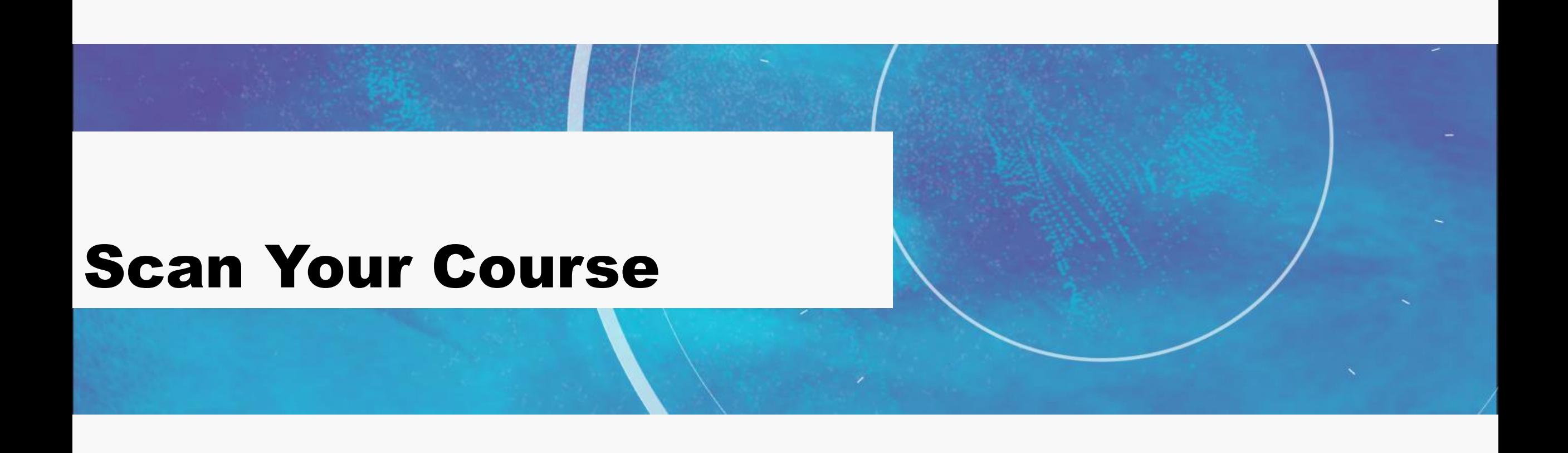

# Starting a Scan

- The first time you access you will need to authorize.
- You can scan all files or by type

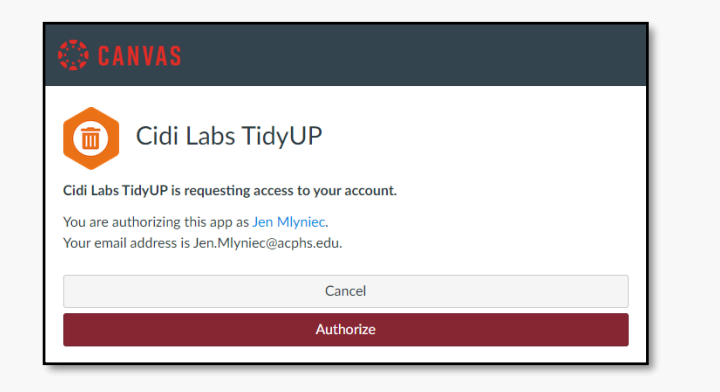

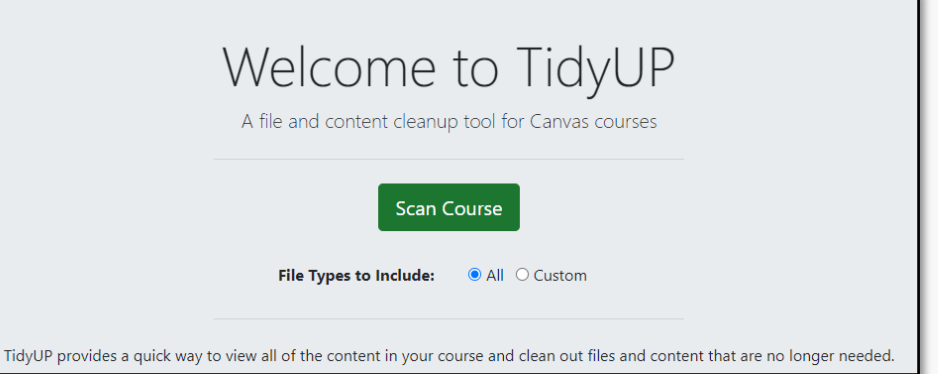

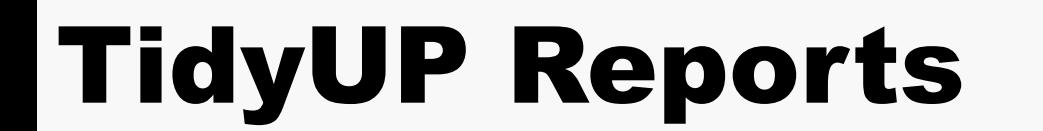

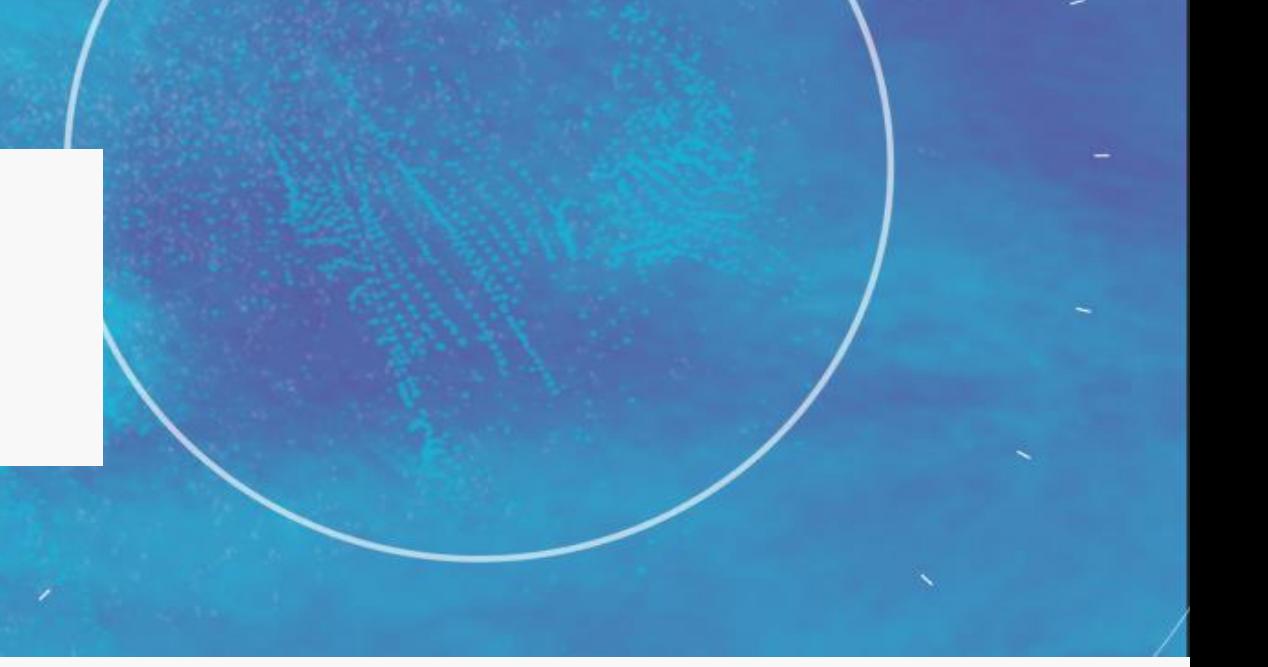

# File Reports

- hover over each file name, to view details
- filter files alphabetically, by last update, by file size, file types'or to show files in use.
- Use the Search bar for terms -good to find duplicates.
- delete an individual file, select the red garbage
- delete multiple files, check the grey box by each file then select Delete
- download all files to a ZIP file by selecting the Download Selected

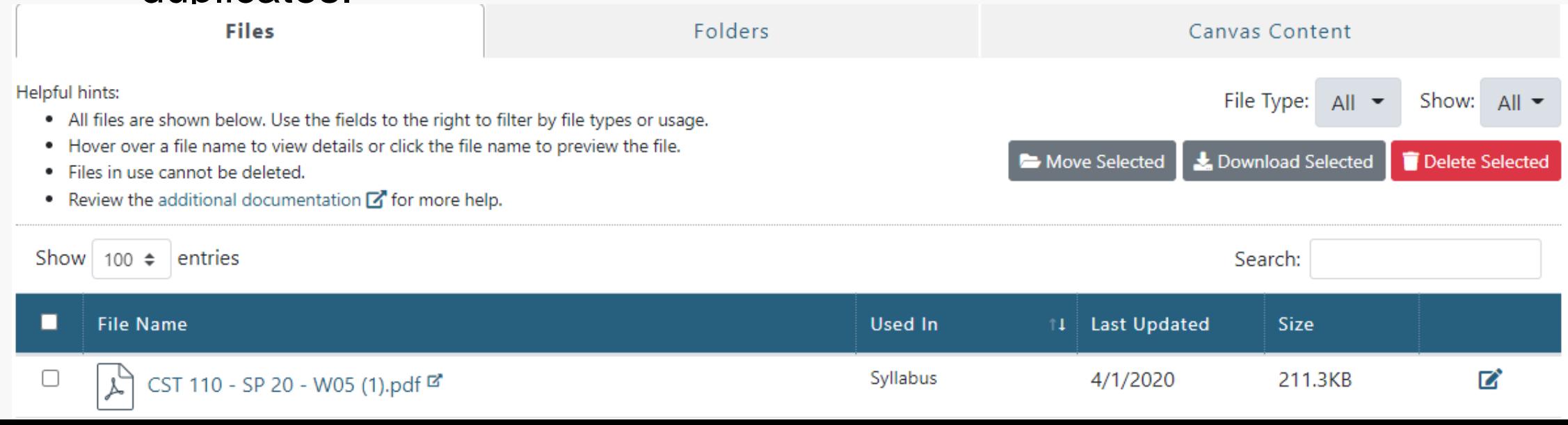

### Folder Reports

As unused files are deleted from a course, courses are often left with empty folders. This tab allows you to clear out the empty folders left behind.

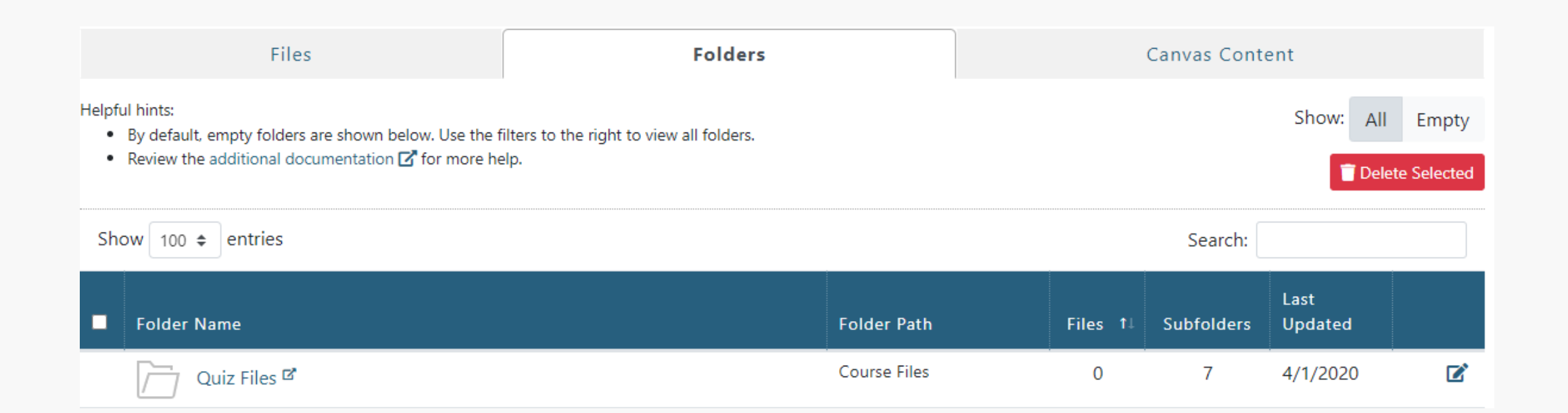

# Canvas Content Reports

- The Canvas Content tab lists all of the pages, assignments, quizzes, and discussions within a scanned course.
- Filter by used in, published, in modules, has content, or by last updated

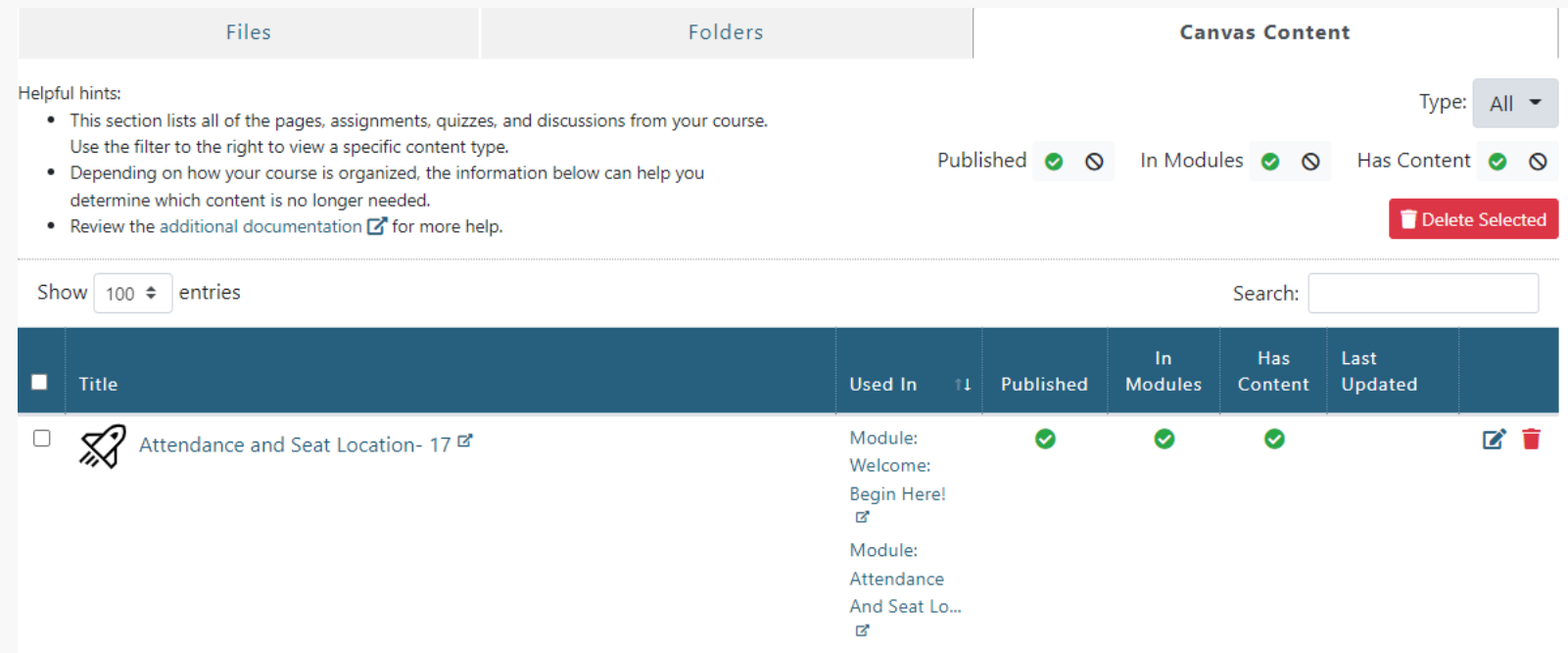

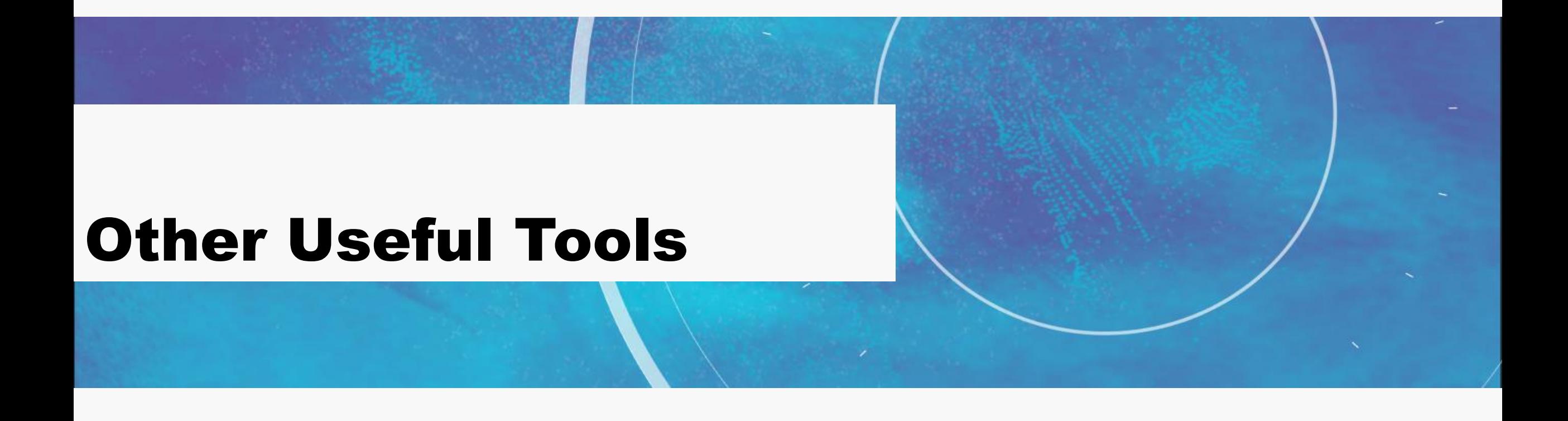

# UDOIT

#### Cons

- Will not scan Documents
- Will not scan External Content

#### Pros

- Inline edits
- Suggest edits
- Only Scan for errors
- Checks for: Use of page headings, Alternative text for images, Table headers, Color contrast, Descriptive link text, Video captions

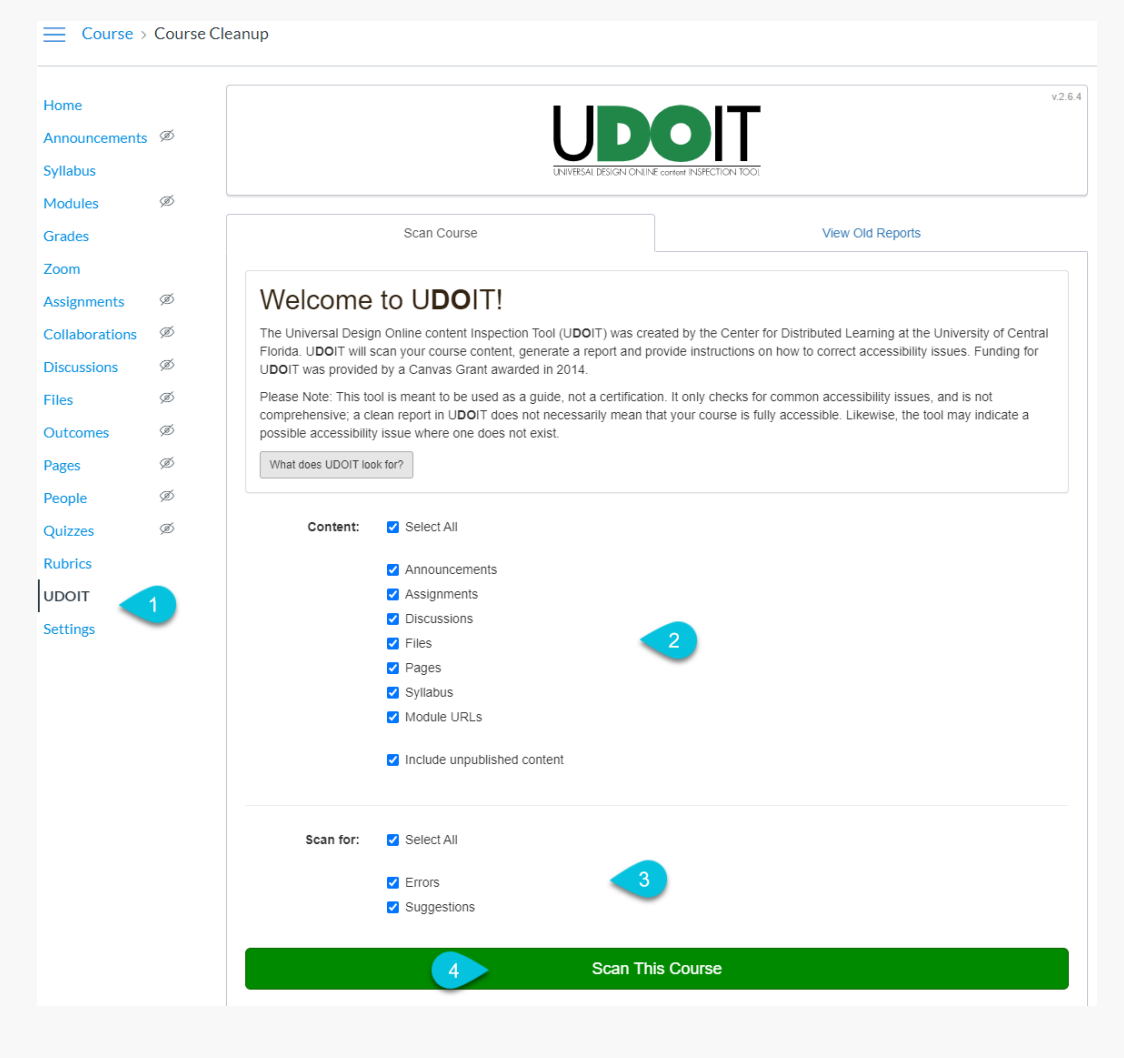

## Link Validator

- For Internal Link Errors: Watch for Course Number
- You can check only Published **Content**
- Restart to see your progress
- Ignore warning for Homepage content

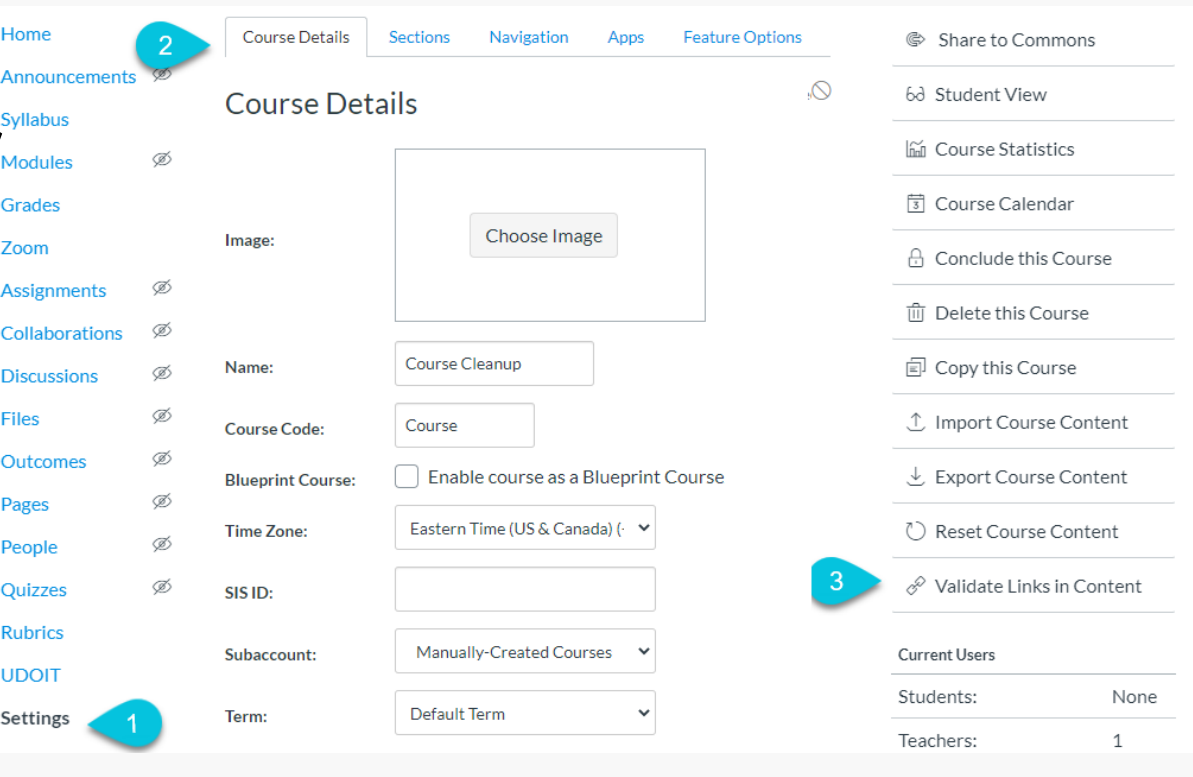

#### Course Link Validator

The course link validator searches course content for invalid or unreachable links and images

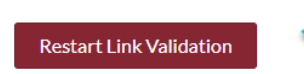

Show links to unpublished content

# Review

- [TidyUP User guide](https://cidilabs.instructure.com/courses/2854/pages/getting-started)
- [Validate Links in Content](https://community.canvaslms.com/docs/DOC-26411-how-do-i-validate-links-in-a-course)
- Accessibility Checker **[UDOIT](https://cdl.ucf.edu/teach/accessibility/udoit/)**

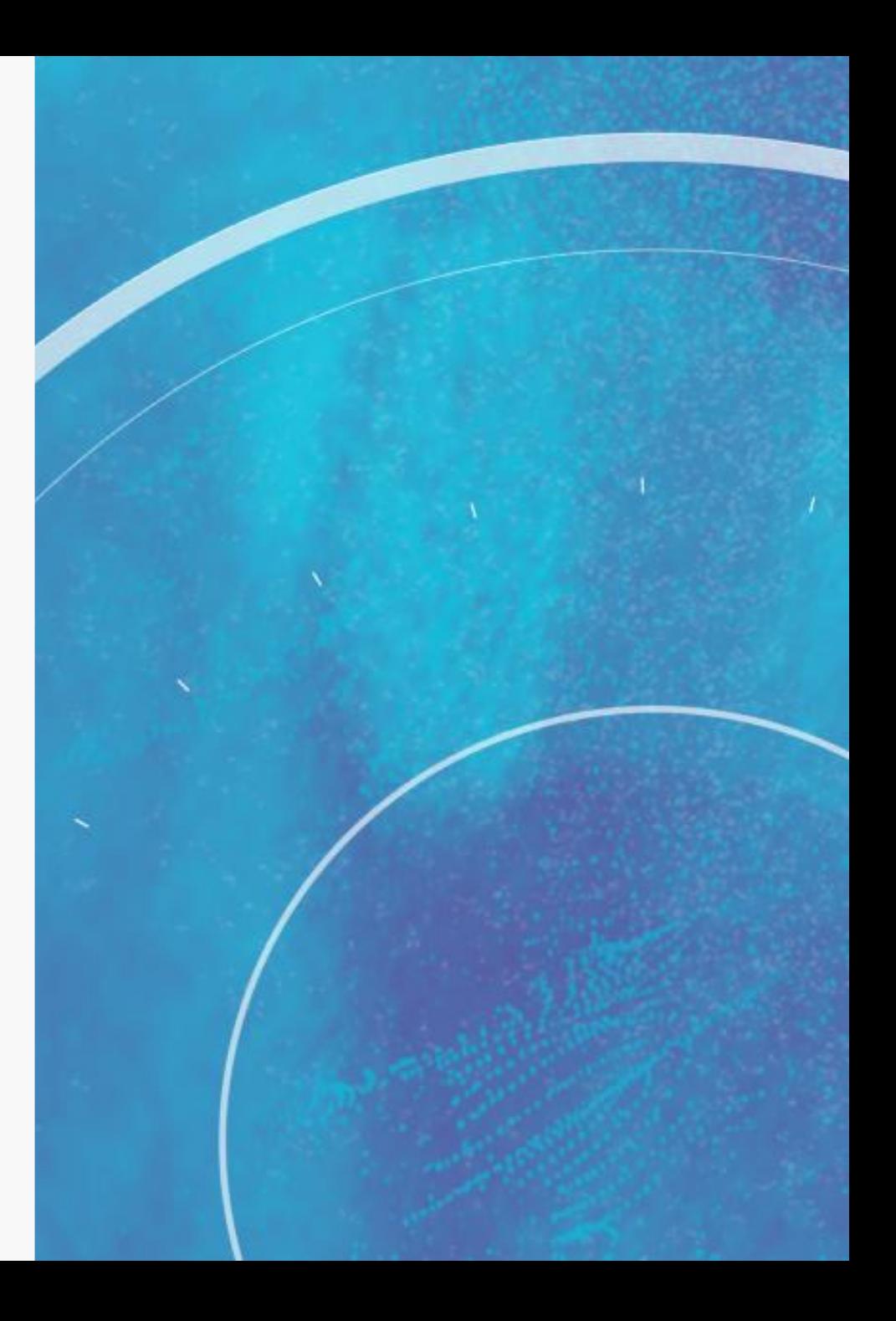

### **CENTER FOR INNOVATIVE LEARNING**

# **Thank you!** http://bit.ly/cilacphs